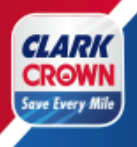

## **Save Every Mile POS Loyalty Loading Instructions Verifone Commander -Ruby CI, Ruby II, Topaz, Commander**

**Please Note:** 

**The instructions for loading loyalty are the same regardless of the Verifone POS type. The screenshots will be different according to the software version your system is on. This version was commander Base 51.43**

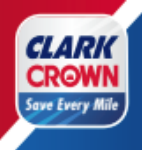

## **Table of Contents**

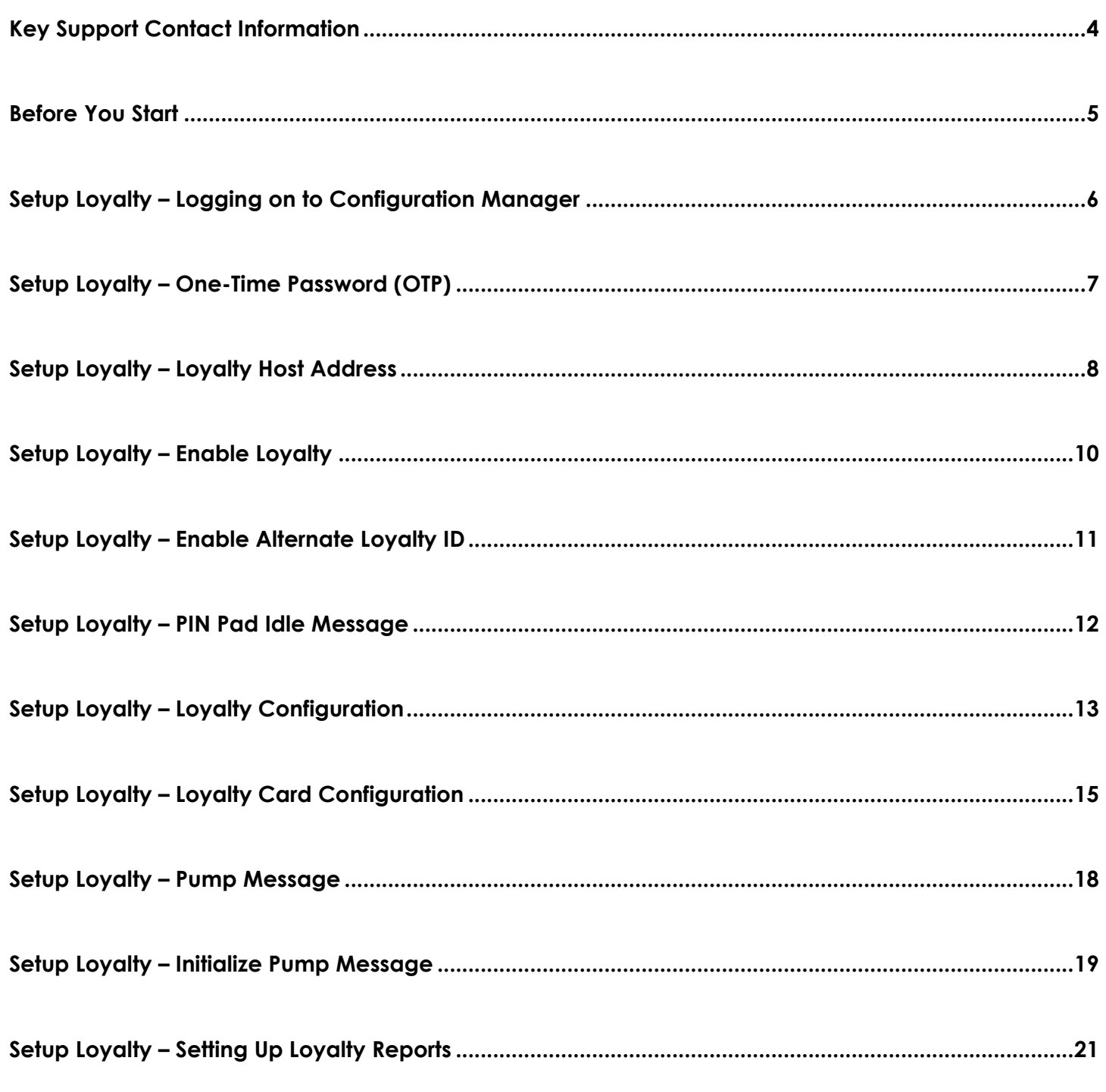

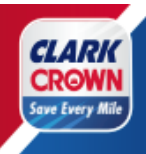

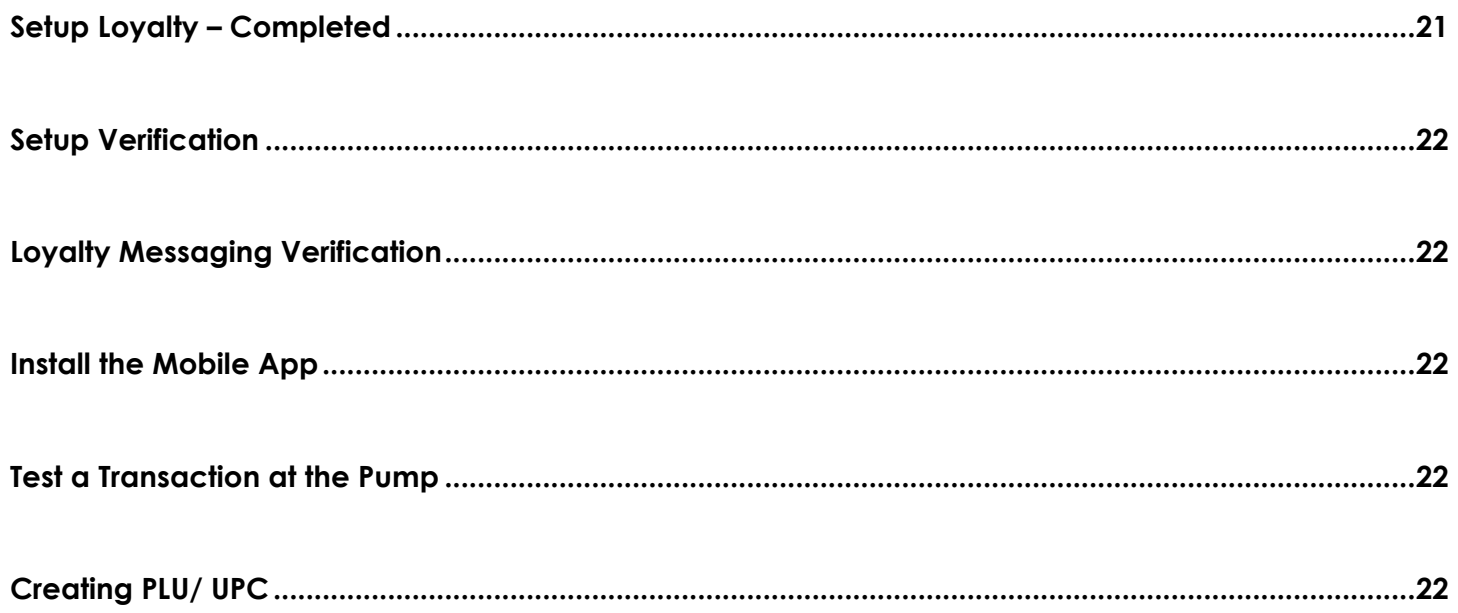

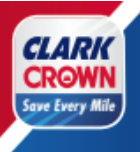

## <span id="page-3-0"></span>**Key Support Contact Information**

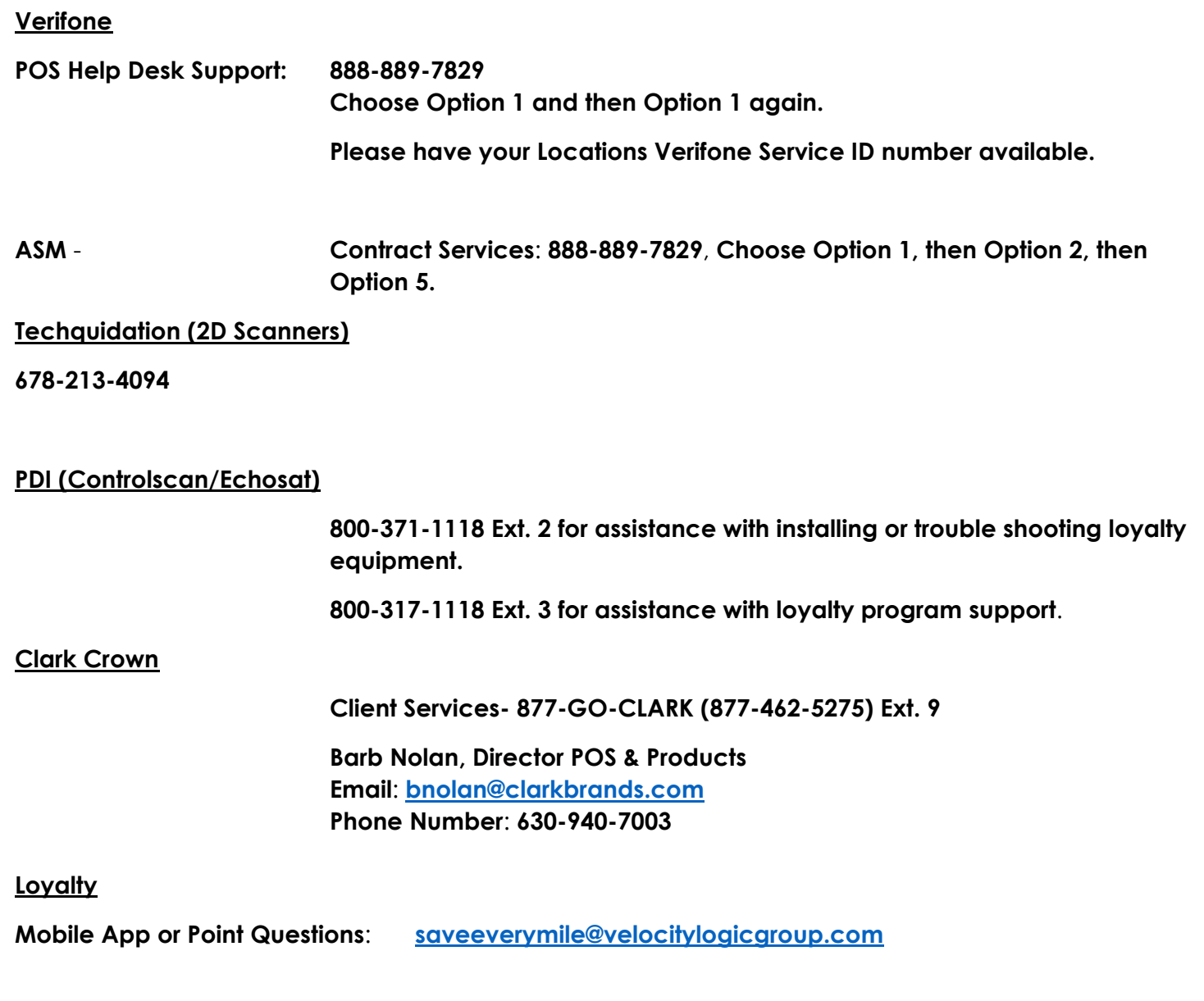

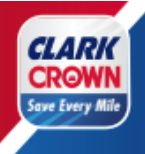

#### <span id="page-4-0"></span>**Before You Start**

#### **Information Needed**

- **Service ID Number this is needed if you need Verifone POS Support**.
- **Clark Crown 4-digit store number**
- **Verifone Configuration Manager Username and Password**

#### **Verifone Software**

**The recommended software version is the latest one that is available from Verifone but at least version 51.42.**

**The minimum software version to be able to use loyalty is 43.18 but has know issues that have been corrected in future versions.**

#### **Scanner**

**It is recommended that you have a 2D Scanner to allow for scanning item barcodes and the loyalty ID within the mobile application**.

**The recommended scanner is the Gryphon GD4590V which can be ordered from Techquidation (678-213-4094).**

## **Datalogic Gryphon**

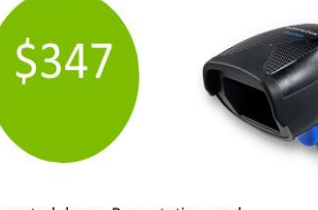

Integrated base: Presentation and Handheld mode 5 Year manufacturer Warranty

GD4590

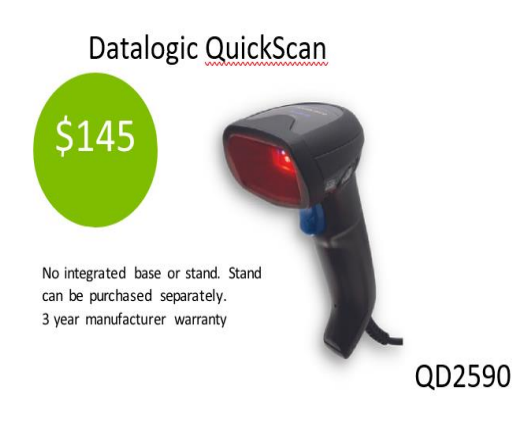

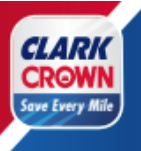

### <span id="page-5-0"></span>**Setup Loyalty – Logging on to Configuration Manager**

- **Step 1: Login to the Cashier Workstation Screen**
- **Step 2 : Go to CSR Function (bottom right corner of screen**)
- **Step 3: Go to Configuration Manager**
- **Step 4: Enter the Username and Password and Click Sign In**

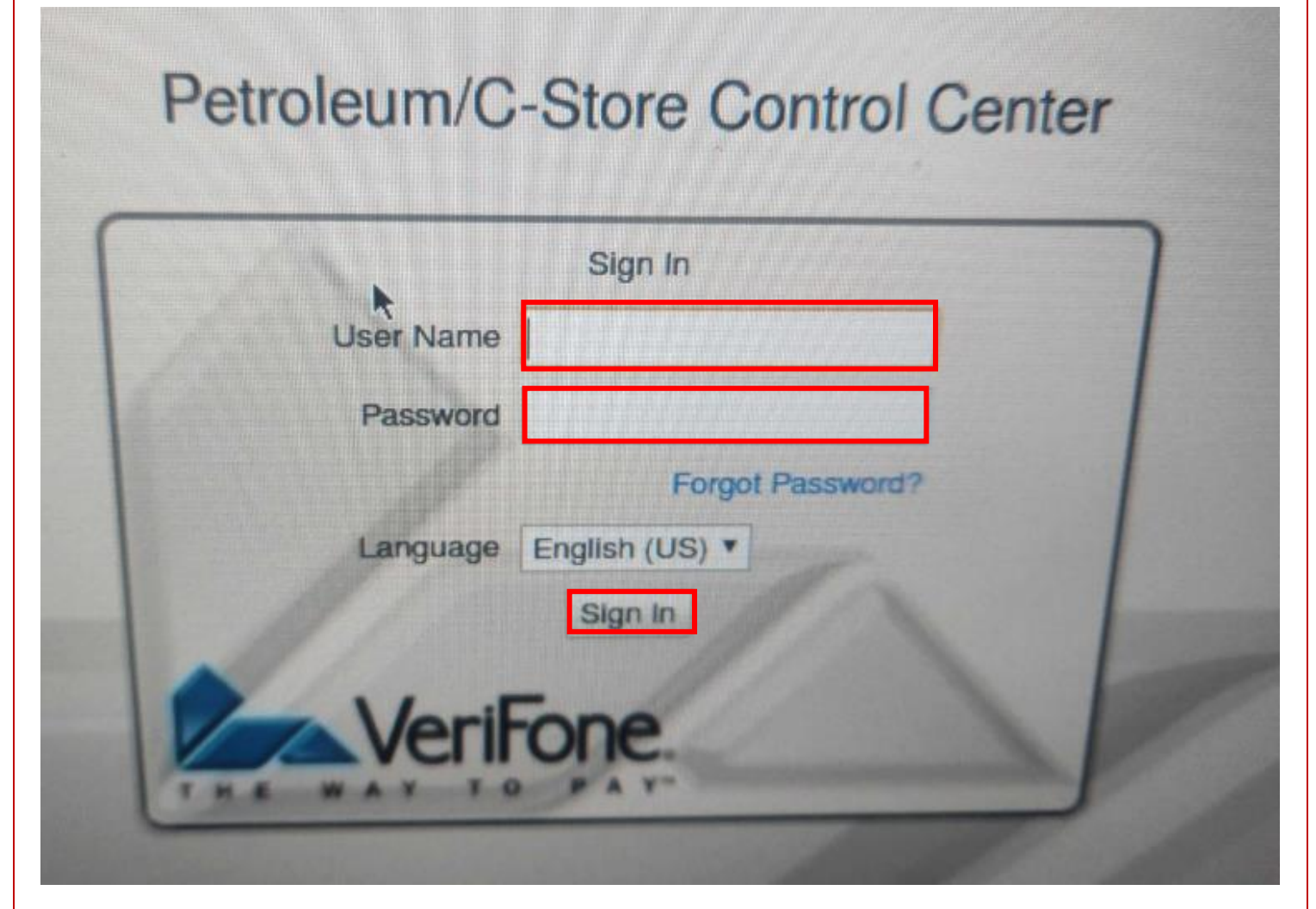

**You are now in the Configuration Manager**.

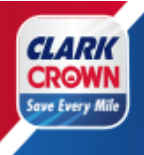

### <span id="page-6-0"></span>**Setup Loyalty – One-Time Password (OTP)**

**To update settings in the Configuration Manager**, **you may be requested to enter a one-time password (OTP**). **When this occurs, the below steps should be followed to generate and enter the one-time password.**

#### **Step 1**: **Click Generate OTP**.

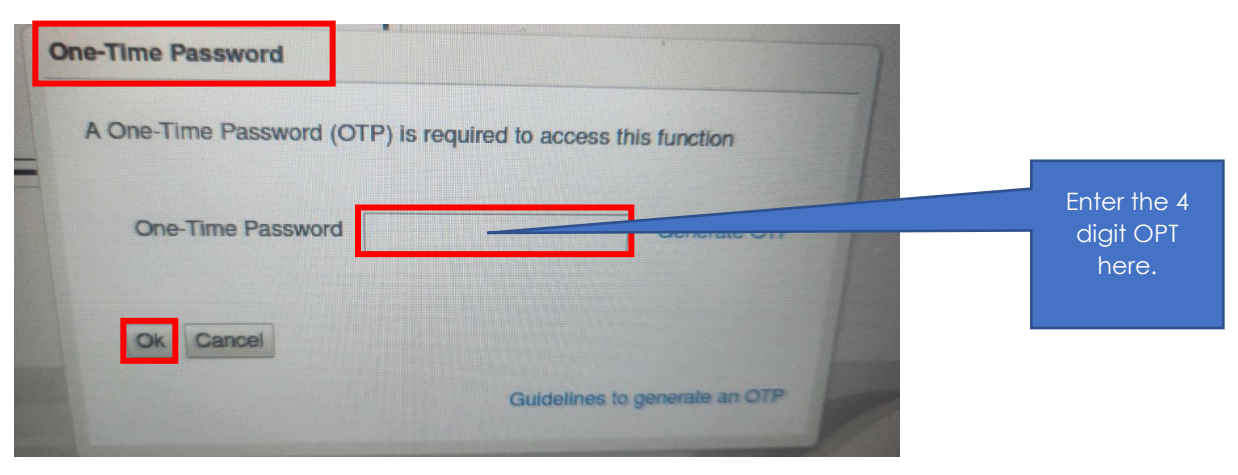

- **Step 2: This will generate a four-digit one-time password on the**
- **RubyCi. This can be found on the right side of the RubyCi. Two numbers will appear at a time in the Status. The first two numbers have a period between them followed by the next two numbers as depicted below.**

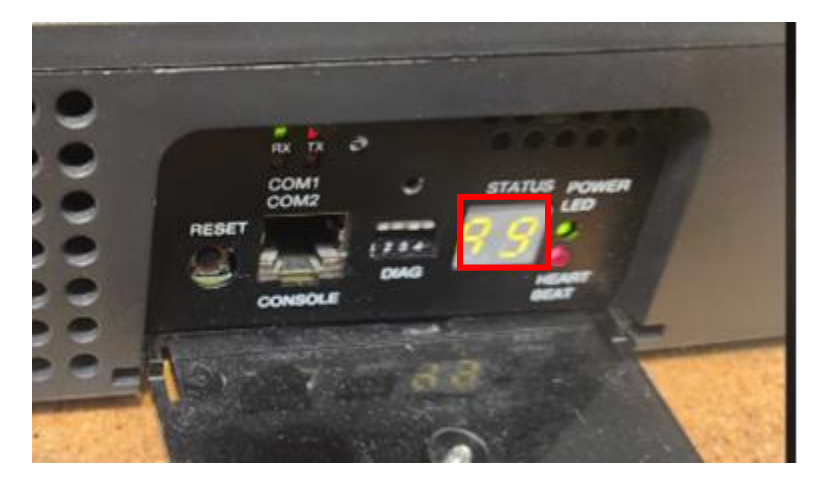

**Step 3: Enter the four- digit number in the One-Time Password box and click Ok.**

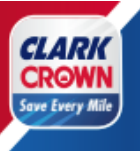

### <span id="page-7-0"></span>**Setup Loyalty – Loyalty Host Address**

#### **Step 1: Go to Initial Setup -> Local Area Network Configuration**

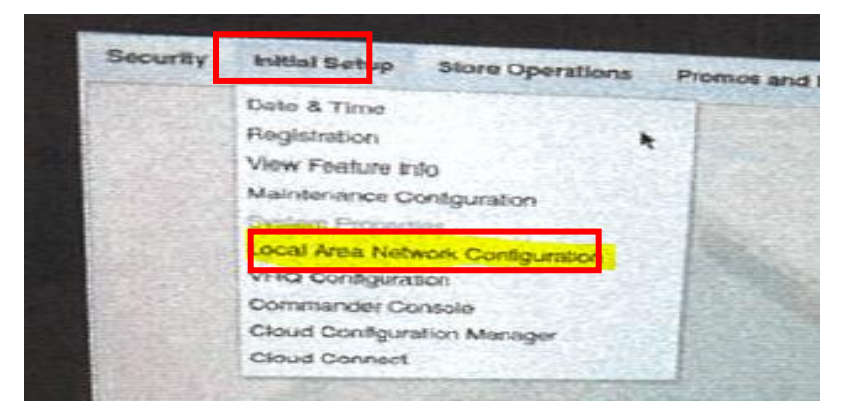

#### **Step 2: You will be in the Local Area Network Configuration. You will need to click the New button under the Device Specific Routes**

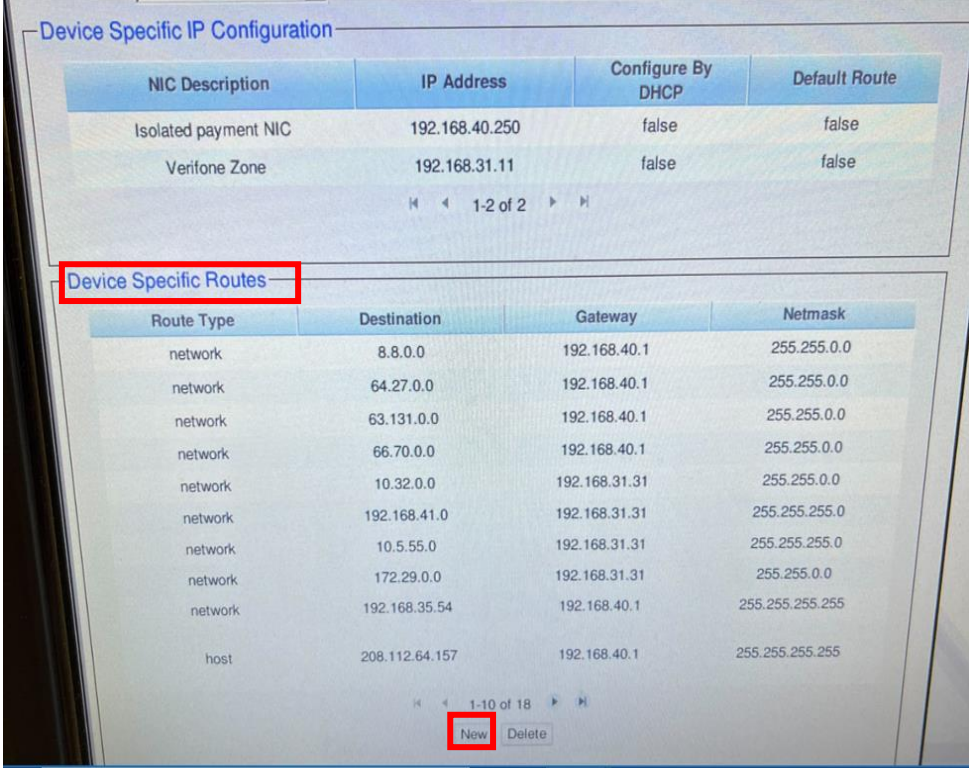

#### **Click" NEW**" **which will take you to entering the New Route Configuration Screen**

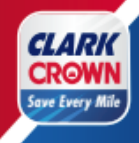

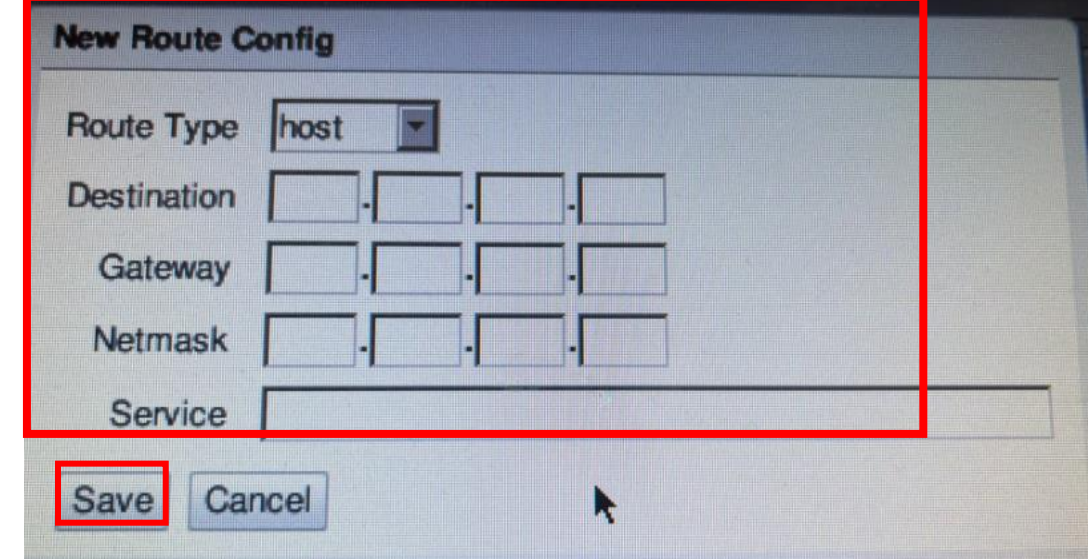

**Step 3**: **Enter the Loyalty Device Specific Route as outlined below:**

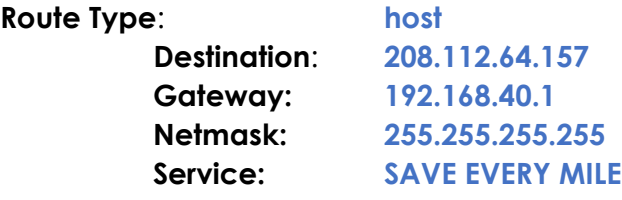

**Step 4**:"**Click" Save" at the lower left corner as well as the top of the screen.**

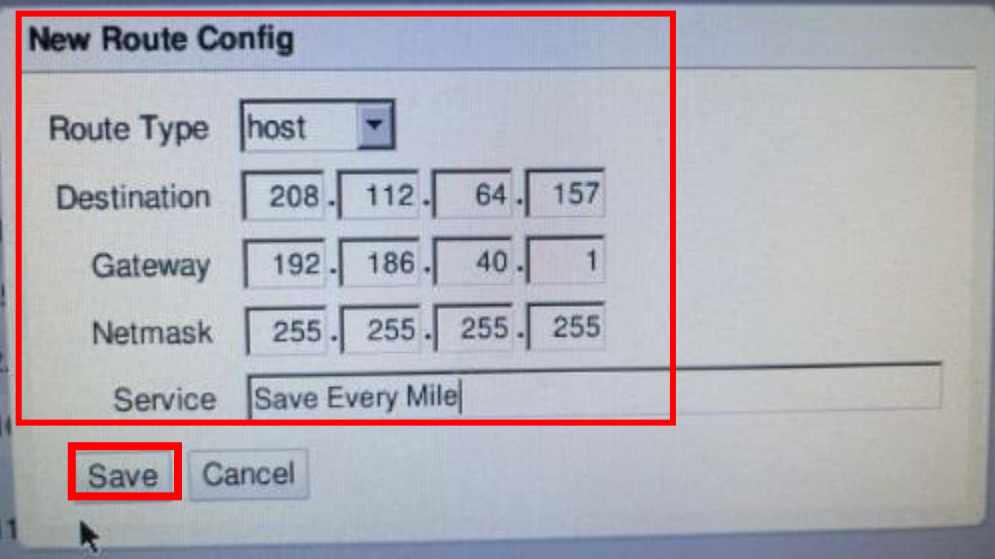

**The New Route configuration should now be complete.**

**Step 5:** "**Click" Save at the top of the screen.**

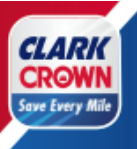

### <span id="page-9-0"></span>**Setup Loyalty – Enable Loyalty**

**Step 1: Go to Payment Controller -> POS Configuration**

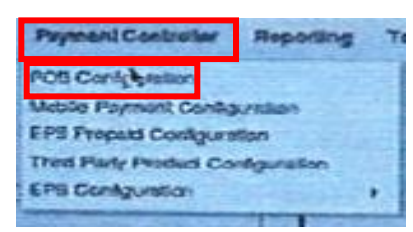

#### **Step 2: Select the POS Tab and click the boxes as indicated below**:

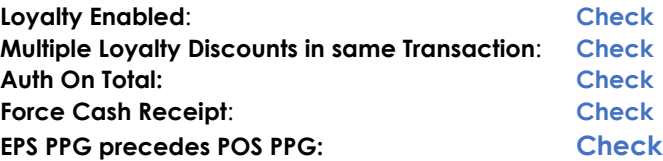

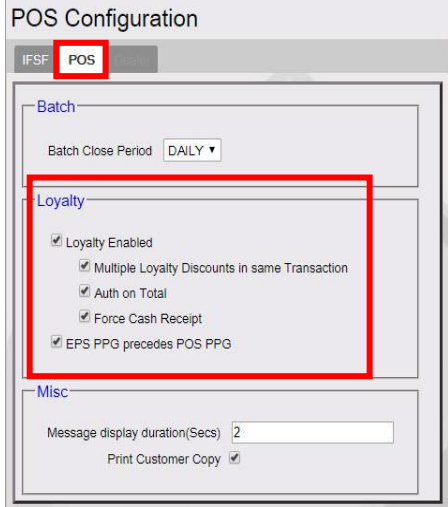

**Step 3**: **Click Save at the top of the screen**.

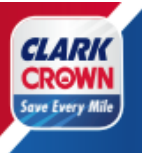

<span id="page-10-0"></span>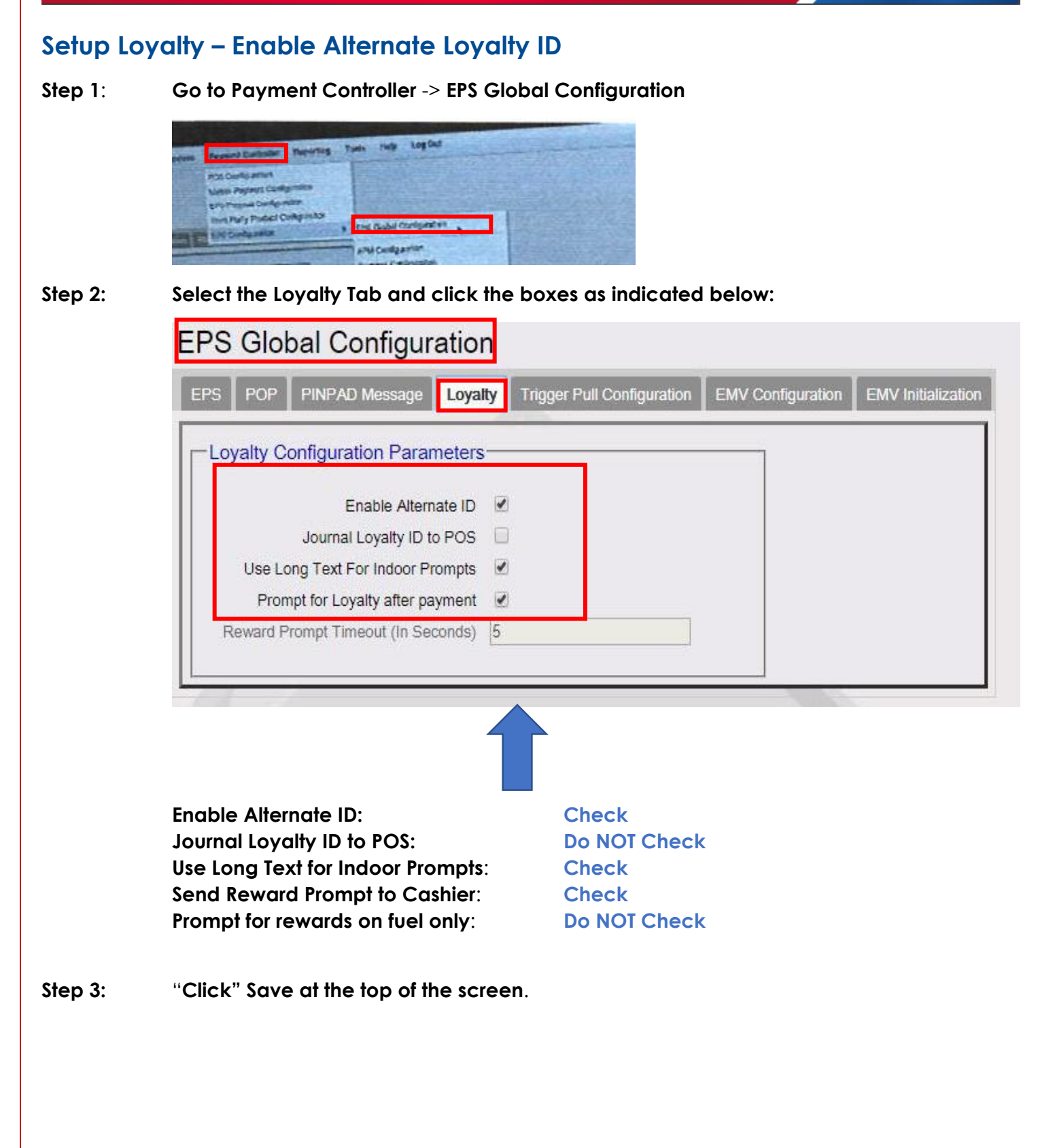

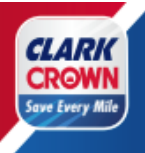

### <span id="page-11-0"></span>**Setup Loyalty – PIN Pad Idle Message**

**Step 1: Go to the PINPAD Message Tab of the EPS Global Configuration**

(**Payment Controller -> EPS Global Configuration**) **and Enter the information below**:

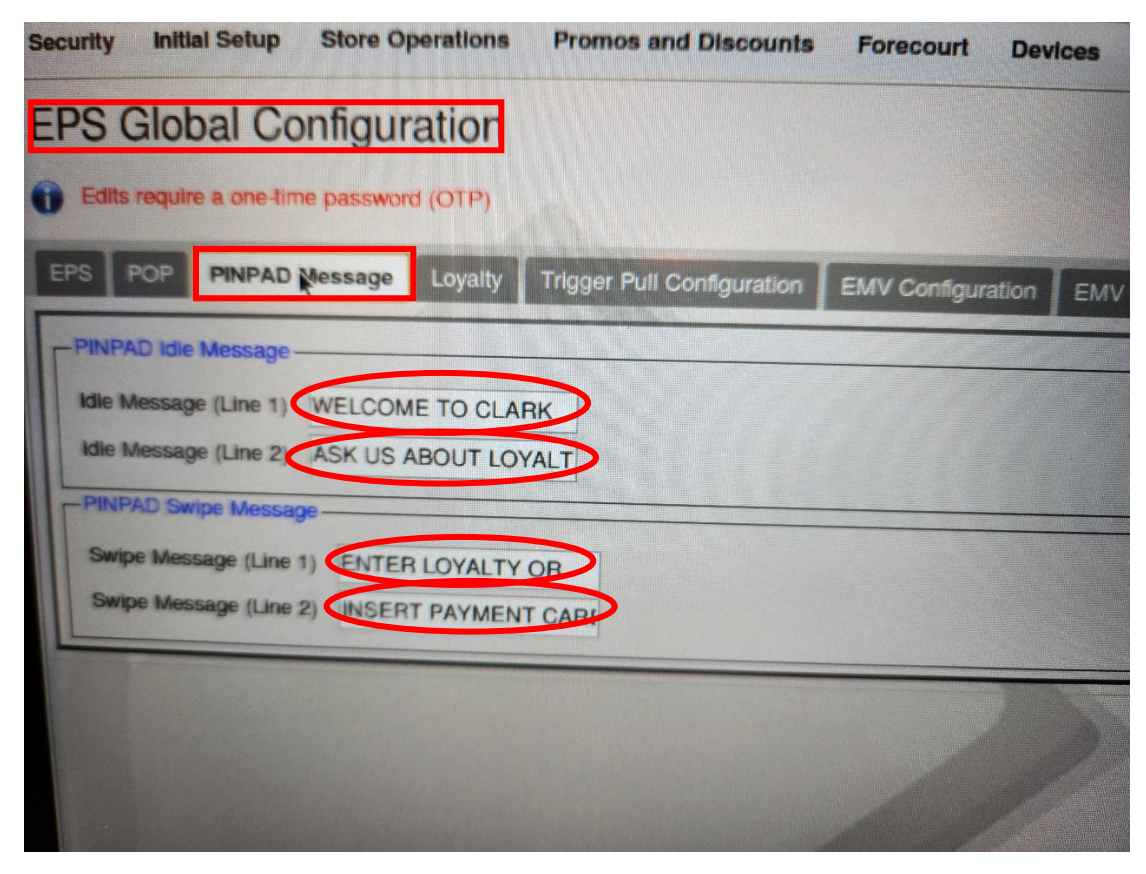

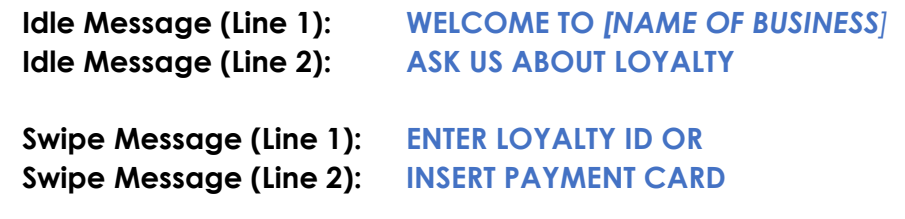

**Step 3: Click Save at the top of the screen.**

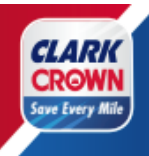

### <span id="page-12-0"></span>**Setup Loyalty – Loyalty Configuration**

**Step 1: Go to Payment Controller** -> **EPS Configuration** -> **PCATS01 Loyalty Configuration** (**if you have another loyalty program setup in PCATS01, select the next available PCATS number)**

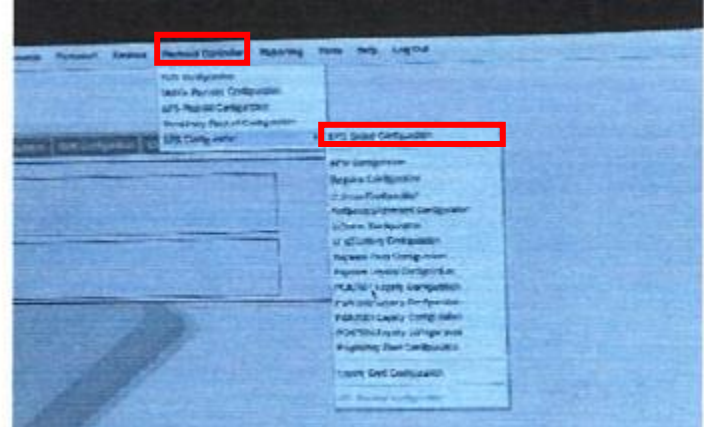

Step 2: **In the Loyalty Configuration**, **you will need to setup the loyalty program with the following information below this picture of PCATS01 Loyalty Configuration diagram**.

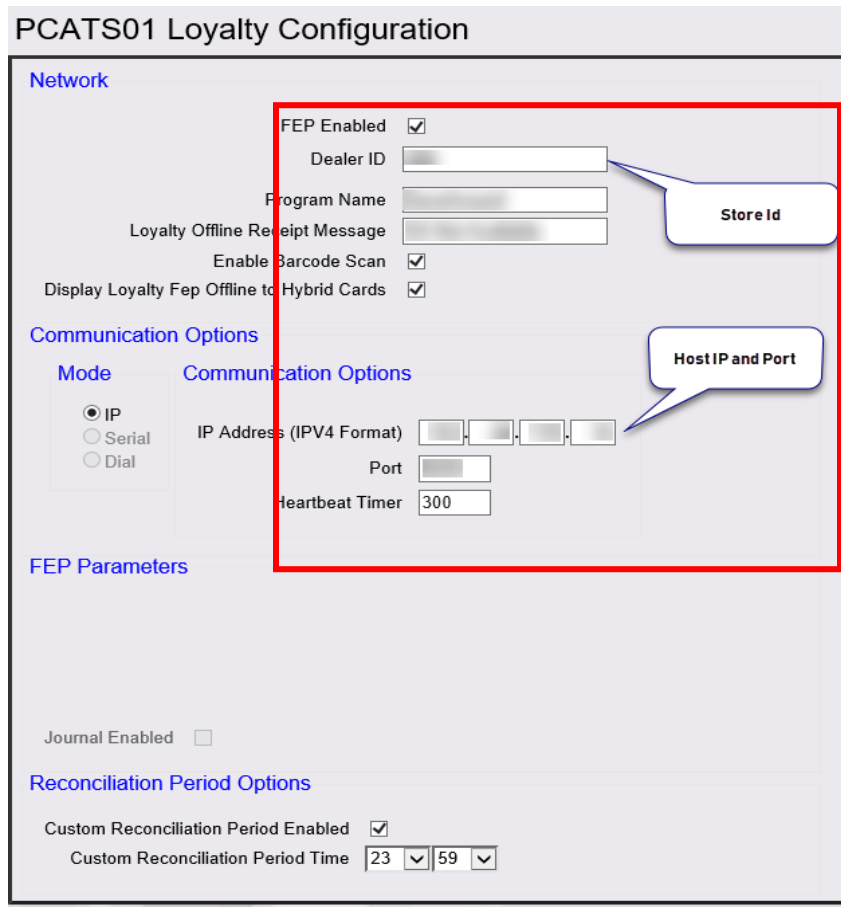

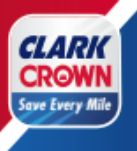

#### **Fill in the information below above in the PCAT01 Loyalty Configuration Above**

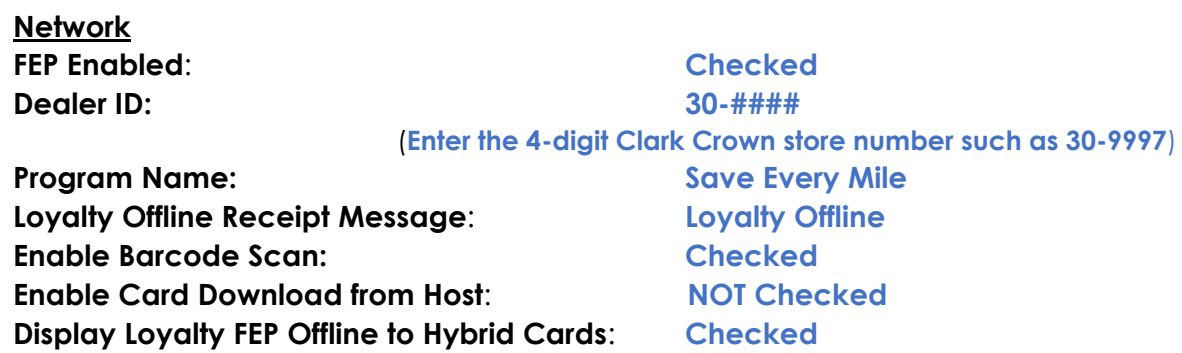

#### **Communication Options**

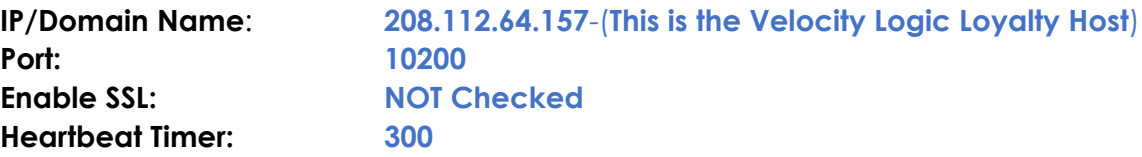

#### **Step 3: Click Save at the top of the screen**.

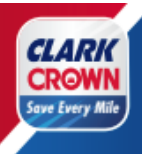

## <span id="page-14-0"></span>**Setup Loyalty – Loyalty Card Configuration**

**Step 1**: **Go to Payment Controller** -> **EPS Configuration** -> **Loyalty Card Configuration**

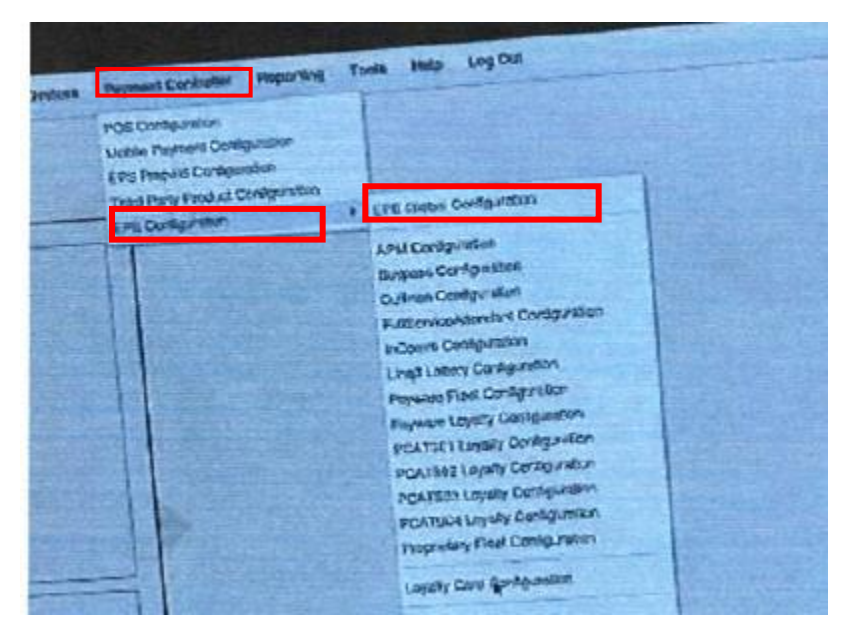

**Step 2: To Setup the Alternate Loyalty ID**. **Click the Add button and then enter the ALT card information as depicted below this screen. The information is below the screen**

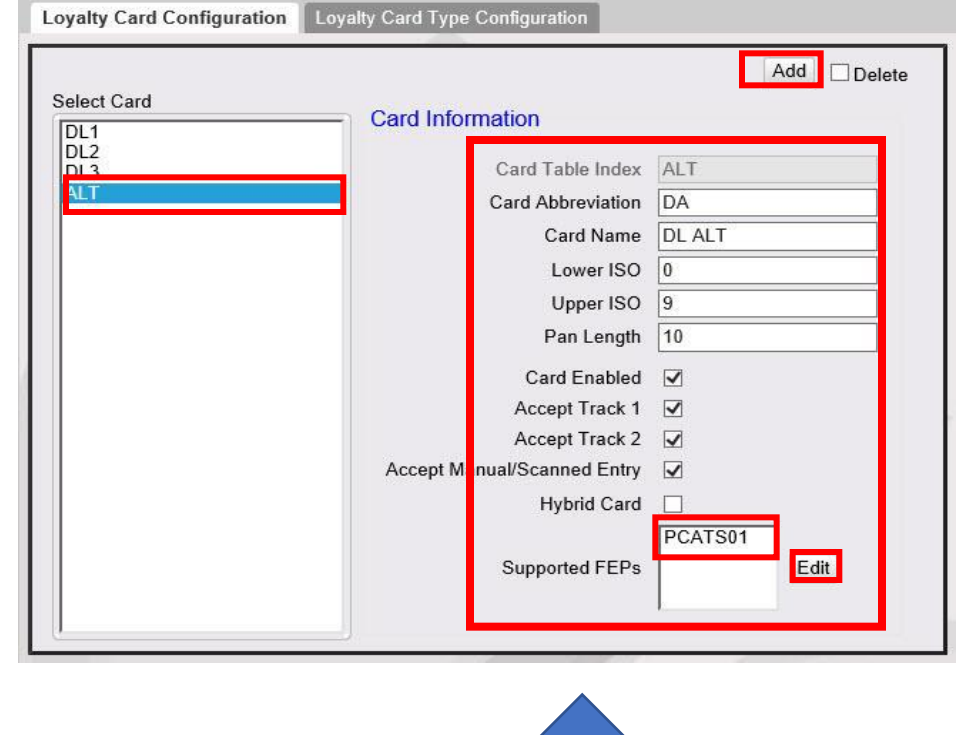

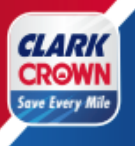

## **ALT ID information to input.**

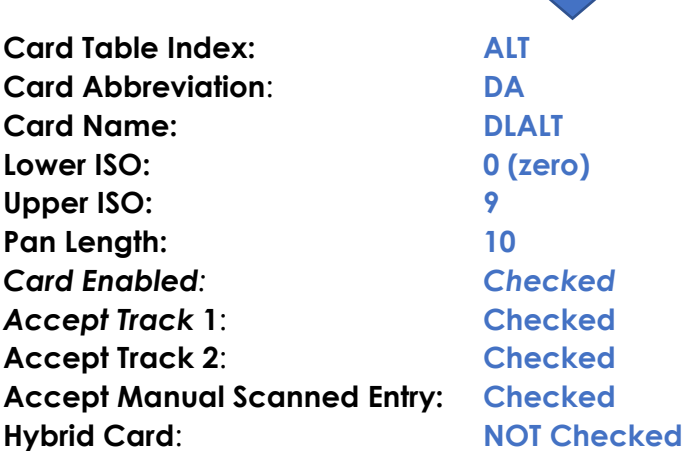

#### *Support FEPs*

**Click the Edit Button**, **select PCATS01** *(unless a different PCATS number was chosen in the previous step.)*

#### Step 3: **To Setup the Loyalty Card Range**. **Click the Add** button and then **enter the DL1 card information**.

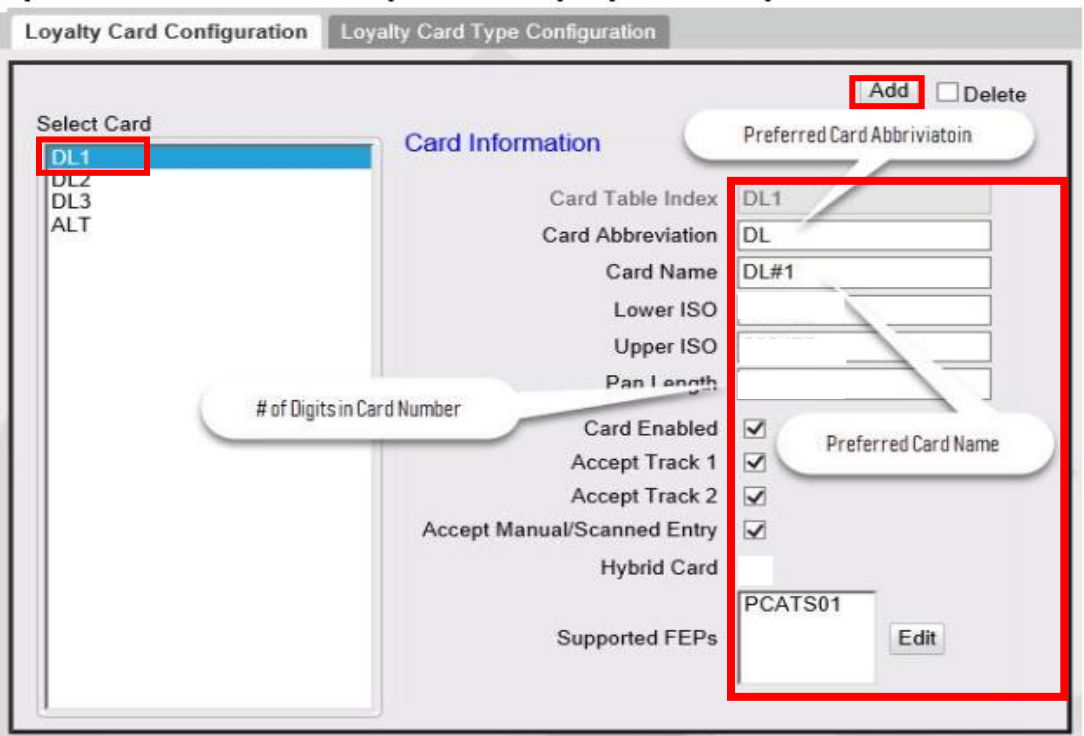

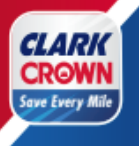

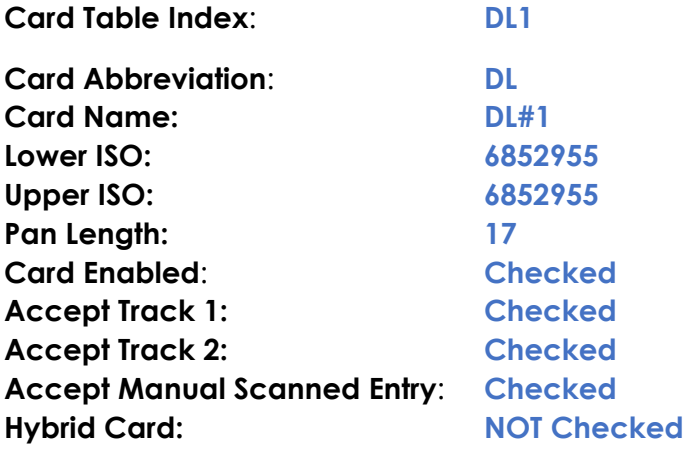

#### *Support FEPs*

**Click** the **Edit** Button, **select PCATS01** (unless a different PCATS number was chosen in the previous step.

Step 4: Click **Save** at the top of the screen.

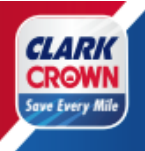

### <span id="page-17-0"></span>*Setup Loyalty – Pump Message*

- **Step 1**: **Go to Forecourt** -> **DCR Idle Screen**
- **Step 2: Select** the **Idle Screen** being used.
- Step 3: Select an available button where you want the customer to select the Save Every Mile loyalty program.
- Step 4: Select the **LOYALTY MANUAL ENTRY Softkey Type** and enter "**SAVE EVERY MILE**" in the **Softkey Text**

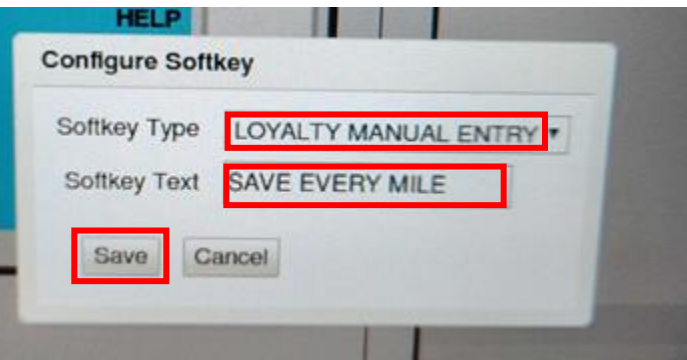

**Step 5: Click** the **Save** button on the pop-up screen. Your Screen should show the pump message.

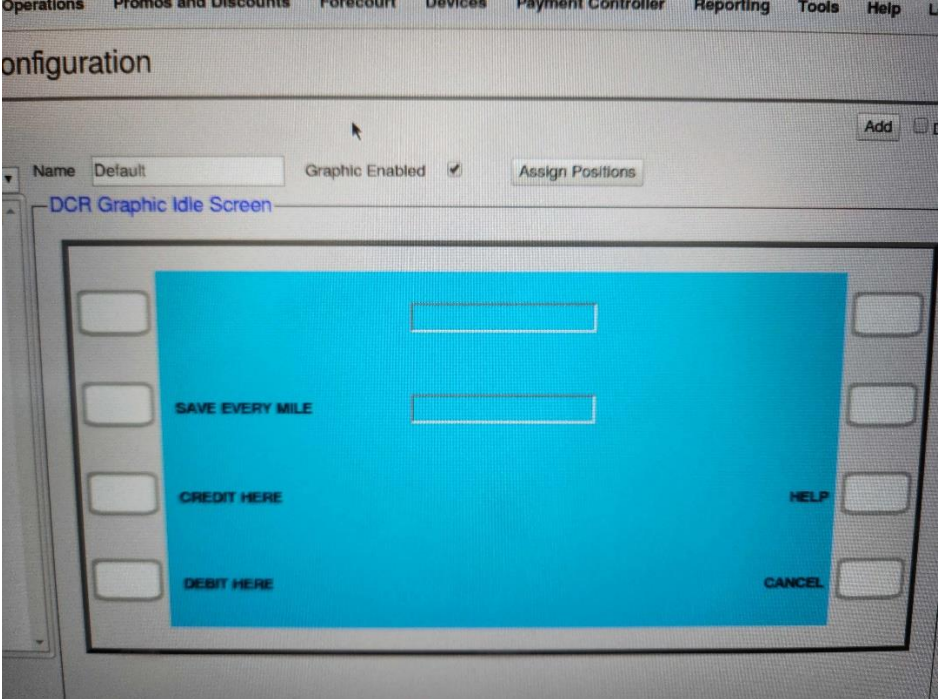

**Step 6: Click Save at the top of the screen**.

v 1.0 (04/21/2023) 18

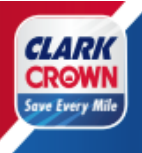

### <span id="page-18-0"></span>**Setup Loyalty – Initialize Pump Message**

**This step will push the updated DCR idle screen to the pumps.** Before proceeding, **please make sure**. **that there are no customers at the pump**. **This step will not allow cards to be taken at the pump for 5 to 10 minutes.**

Step 1: **Go to Forecourt** -> **Initialization -> DCR**

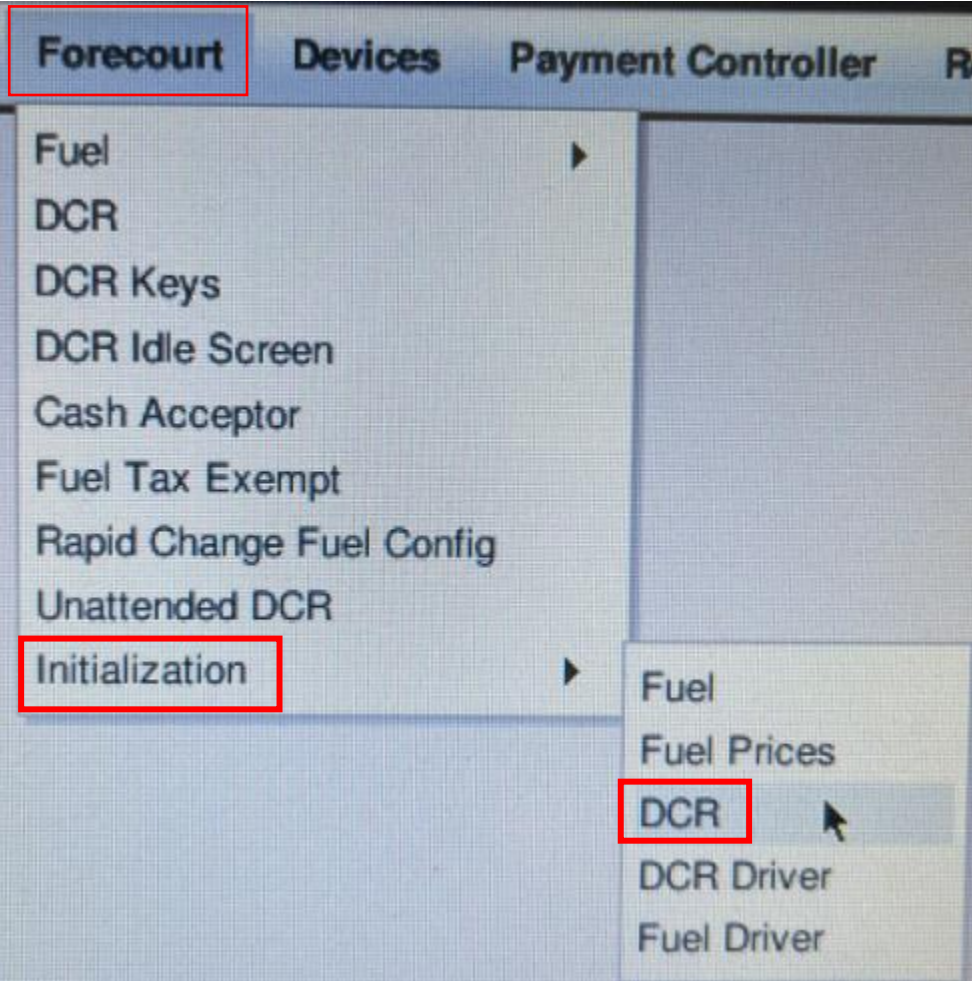

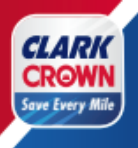

Step 2: **Select All DCRs hit Ok.**

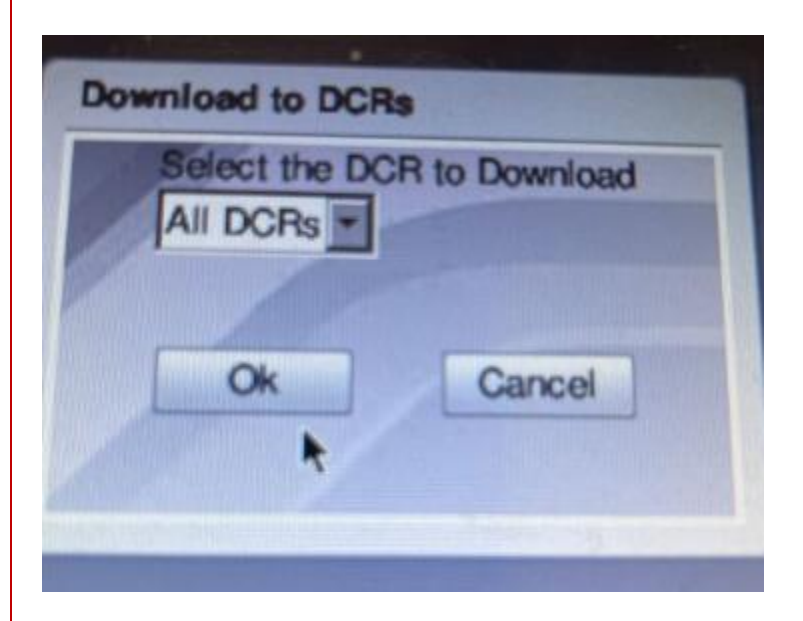

**Successful Configuration.**

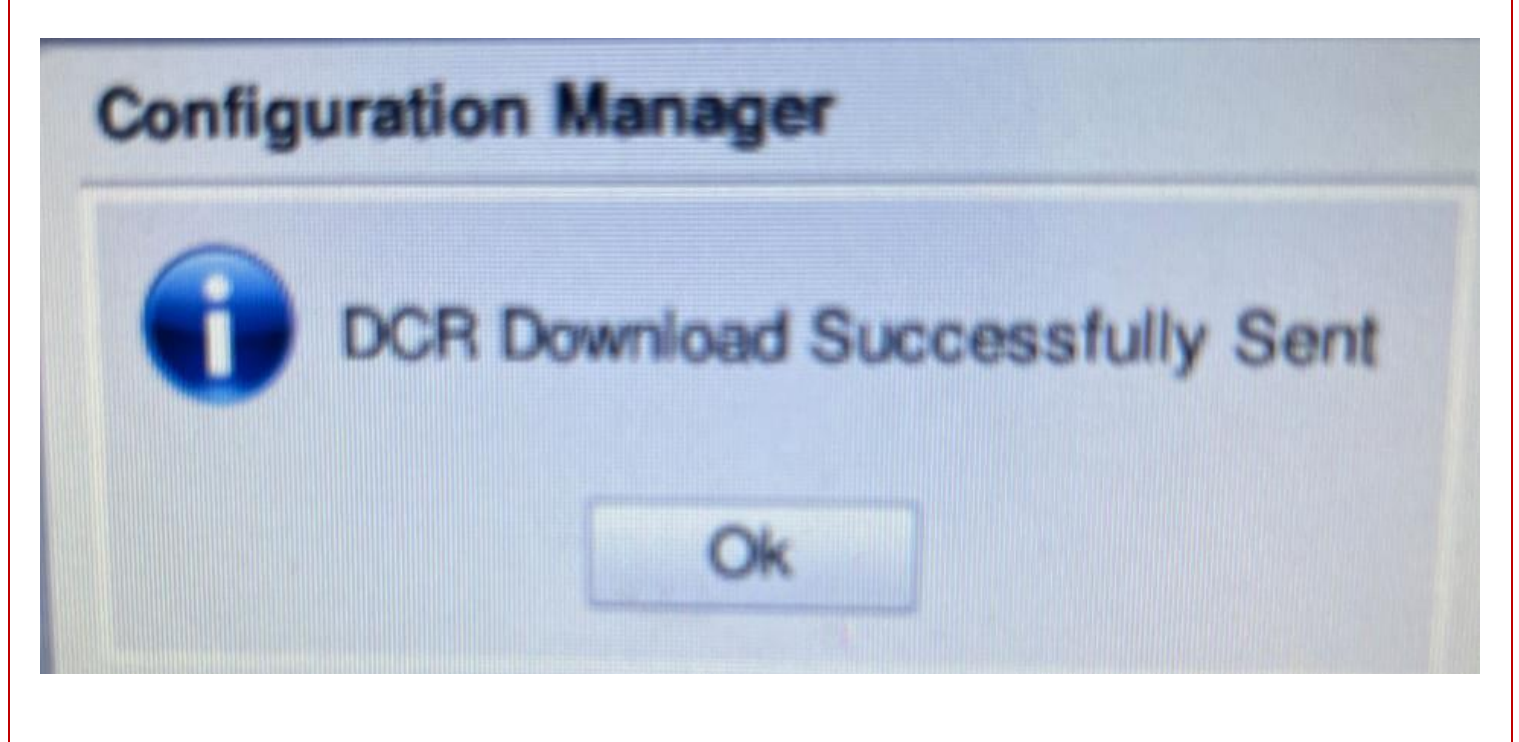

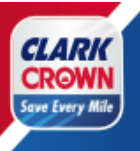

**Step** 3:**Select Okay**

### <span id="page-20-0"></span>**Setup Loyalty – Setting Up Loyalty Reports**

- Step 1: **Go to Reporting** -> **Report Configuration**
- Step 2: **Select Day Part in the Configure Group List**
- Step 3: **Hit Edit**, **Check Loyalty Report**, **Click done button.**

**Repeat Step 2 & 3 for Day, Month, and Year** (if you require the loyalty reports for those periods.)

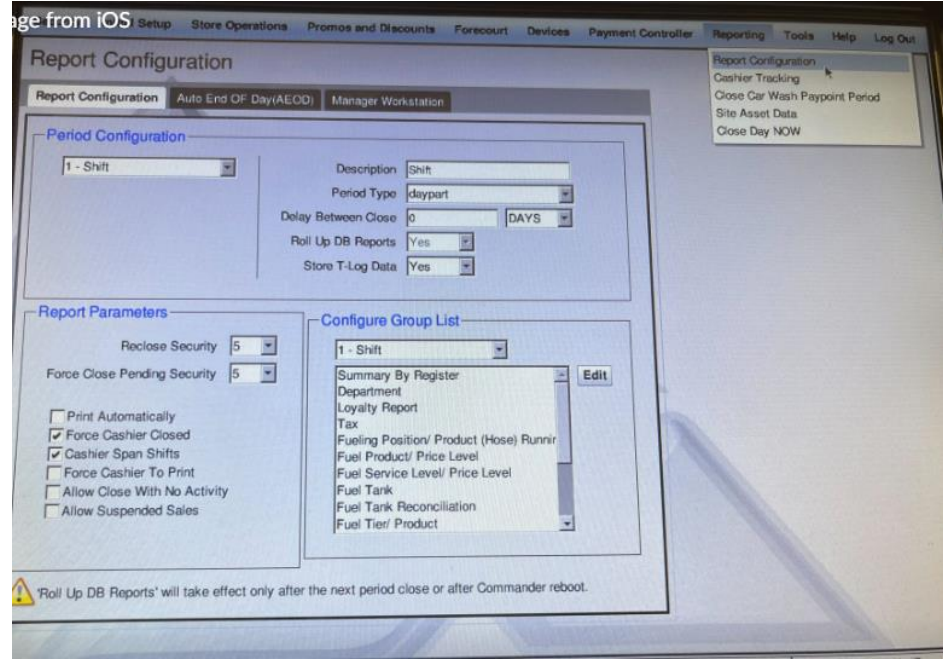

Step 4: Click **Save** at the top of the screen.

### <span id="page-20-1"></span>**Setup Loyalty – Completed**

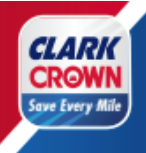

Congratulations, you have set up the Save Every Mile Loyalty program on RubyCi. You can exit the Configuration Manager by selecting the Log Out menu option.

### <span id="page-21-0"></span>**Setup Verification**

- Step 1: Go to the **Network Menu** (**CSR Function -> Network Menu**)
- Step 2: Select **Diagnostic Check Host Status**. This should **show** that the **Loyalty Host is online**. If the host is not online, this may be an indication of a communication program, please reach out to PDI at 800-393-3246 or Clark Client Services at 877-462-5275.

### <span id="page-21-1"></span>**Loyalty Messaging Verification**

**Review the PIN pad(s)** to **ensure** that it has the "**Save Every Mile" Message** and the **Loyalty Alt. ID.**

Review all pumps at the forecourt to ensure that they have the "Save Every Mile" option on the Pumps as well as the ability to enter the Loyalty Alt ID

### <span id="page-21-2"></span>**Install the Mobile App for Testing**

The "**Save Every Mile**" **mobile app can** be **downloaded** from **the app store on your phone**. You can search "Clark Crown" or "Save Every Mile". You can also go to **[www.saveeverymile.com](http://www.saveeverymile.com/)** for a link to the mobile app.

Once you install the mobile app and register for an account, an email will be sent to verify your email address. Please follow the directions on the email to verify your account. Once your email address is verified, you are set up on the program.

### <span id="page-21-3"></span>**Test a Transaction at the Pump**

**Perform a test transaction** to **ensure** the **loyalty program** is properly **installed** and **the price rollback is working correctly.**

**Select Save Every Mile at the pump** and **enter the phone number** used to **registe**r on the Mobile App **as** the **Loyalty Alt ID. You should see the price rollback**.

### <span id="page-21-4"></span>**Creating PLU/ UPC**

To take advantage of the product offers within the mobile app, the product PLU/UPC codes must be set up. The below are the steps to create a new PLU/UPC.

- Step 1: **Login** to the **Configuration Manager**
- Step 2: Go to **Store Operations** -> **PLUs.**
- Step 3: **Click** the **Add** button.
- Step 4: **Enter** the following **required fields**:

**PLU: Enter the PLU or scan the item.**

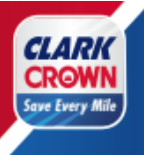

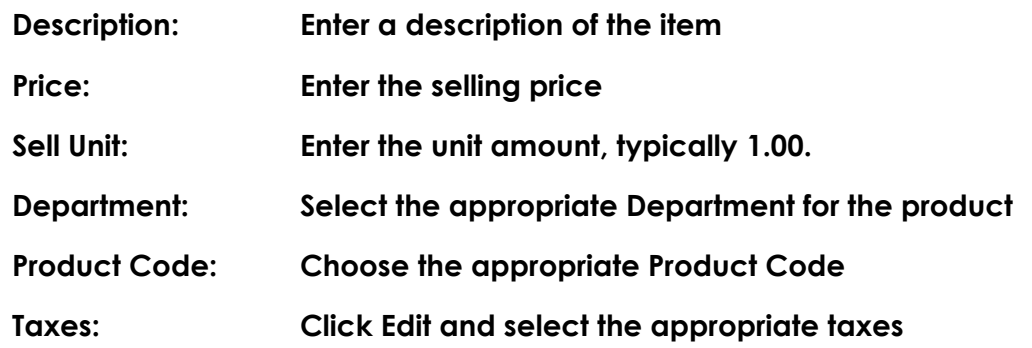

- Step 5: Review the rest of the information and update as necessary for your location and for the product being added.
- Step 6: Click **Save** at the top of the screen.

Continue adding PLU Items following the instructions above until all PLU's and product UPC codes aer entered. Please remember to click **SAVE** !

Test a "Save Every Mile" promotional item on your phone with your Mobile App.

Test a "Save Every Mile" promotional item using your ALT ID on the PIN PAD.